#### Информационные технологии в профессиональной деятельности

 **(**файл **.xls** можно скачать на странице www.matburo.ru/sub\_appear.php?p=it )

# ЛАБОРАТОРНАЯ РАБОТА

,

### Цели лабораторной работы.

Освоить следующие функции MS Excel:

- Условное форматирование
- Мастер функций Логические функции (ЕСЛИ, И, ИЛИ)

Проверить навыки формирования таблиц, построения диаграмм

#### 1. Условное форматирование

Самая простая логика. Если содержимое ячейки больше (меньше, равно, не равно и т.д.) определенного значения, то - срабатывает определенное форматирование для этой ячейки (заливка нужным цветом, цвет и начертание шрифта, границы и т.д.)

Выделите ячейки, которые должны автоматически менять свой цвет и выберите в меню Формат - Условное форматирование (Format -Conditional formatting).

В открывшемся окне можно задать условия и, нажав затем кнопку Формат, параметры форматирования ячейки, если условие выполняется:

Практическое задание по ИТ выполнено на сайте МатБюро https://www.matburo.ru/ ©МатБюро - Решение задач по математике, экономике, статистике, программированию

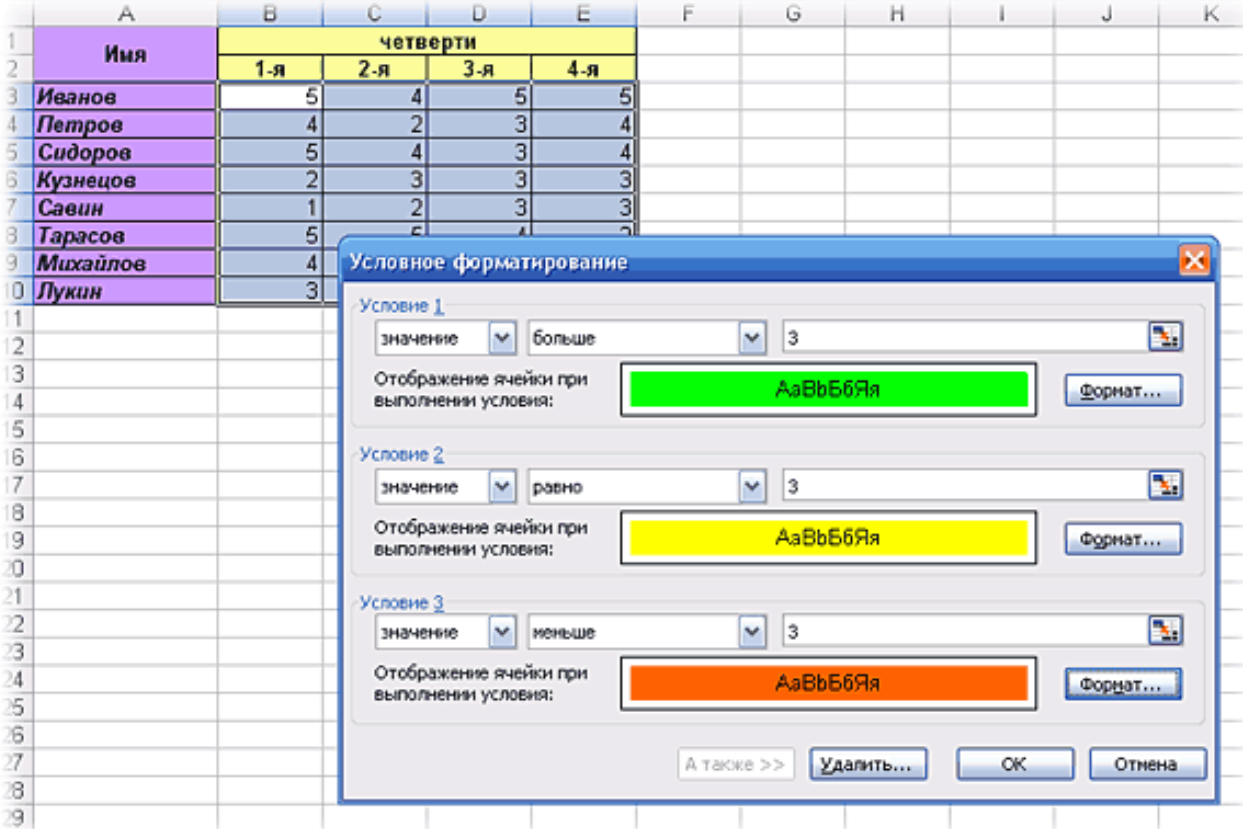

#### 2. Условное форматирование с формулами

Можно усложнить критерии проверки условного форматирования, если проверять не значение, а формулу. В этом случае Вы можете проверять одни ячейки, а форматировать - другие. Вот так, например, можно выделить цветом все ячейки со значениями больше среднего:

Практическое задание по ИТ выполнено на сайте МатБюро https://www.matburo.ru/ ©МатБюро - Решение задач по математике, экономике, статистике, программированию

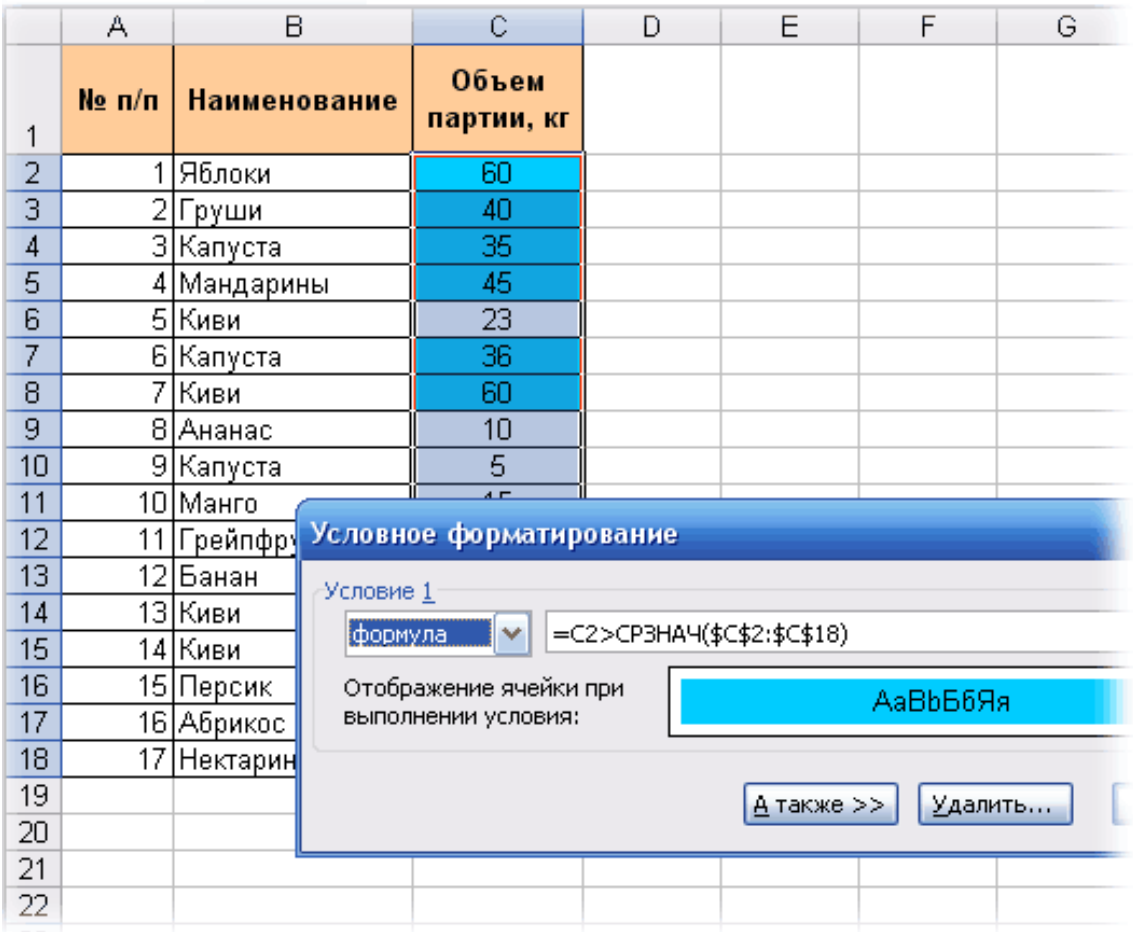

А вот здесь можно почитать как сделать так, чтобы строки заливались через одну - "зеброй".

## 3. Функция ЕСЛИ (IF)

ЕСЛИ - очень интересная функция, позволяющая вывести в ячейку одно значение, если заданное пользователем условие выполняется и другое - если условие не выполняется. Функция имеет три аргумента:

- логическое выражение, задающее условие (logical test);
- $3$ начение, выводимое в случае выполнения условия (value if true);
- значение, выводимое в случае невыполнения условия (value if false).  $\bullet$

Рассмотрим жизненный пример. Имеем следующую таблицу:

Практическое задание по ИТ выполнено на сайте МатБюро https://www.matburo.ru/ ©МатБюро - Решение задач по математике, экономике, статистике, программированию

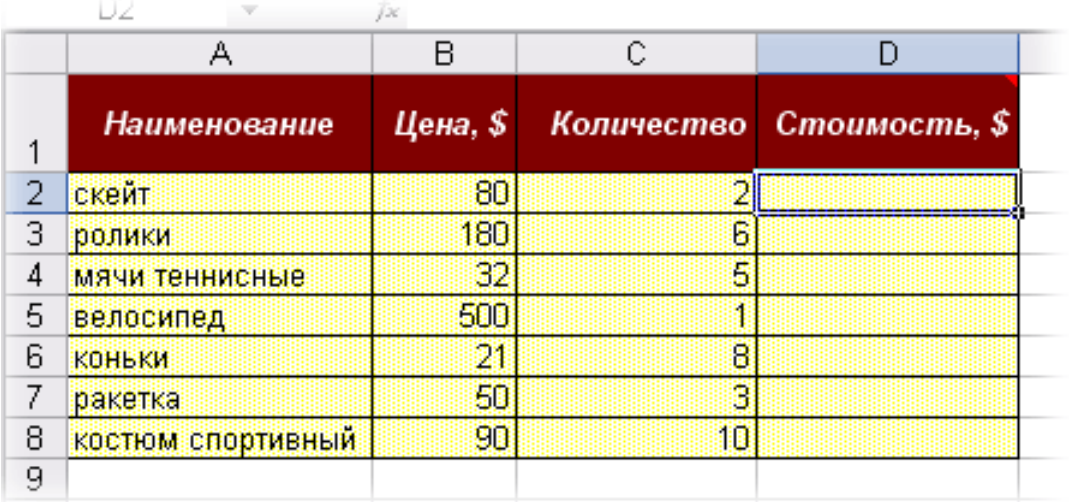

Задача - автоматически рассчитать стоимость товара с учетом того, что если количество превысило 5 шт., то магазин дает скидку 10%.

Решение - использовать для расчета функцию ЕСЛИ со следующими параметрами:

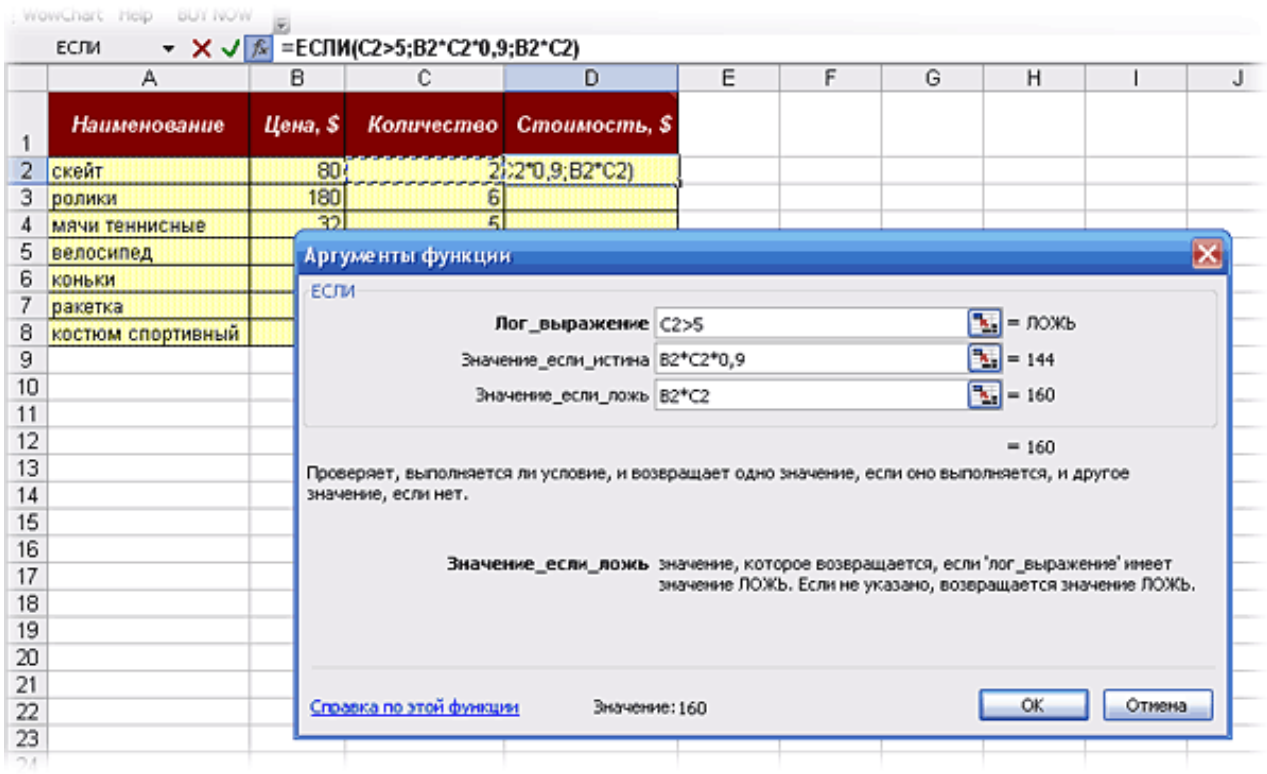

Если количество превышает 5, то человек платит не полную стоимость (B2\*C2), а только 90% от нее (B2\*C2\*0,9).

## 4. Вложенные ЕСЛИ

Сама по себе одна функция ЕСЛИ может проверить только одно условие. Поэтому, в случае, когда необходимо проверить сразу несколько условий, приходится вкладывать одну функцию ЕСЛИ в другую. Выглядит это примерно следующим образом:

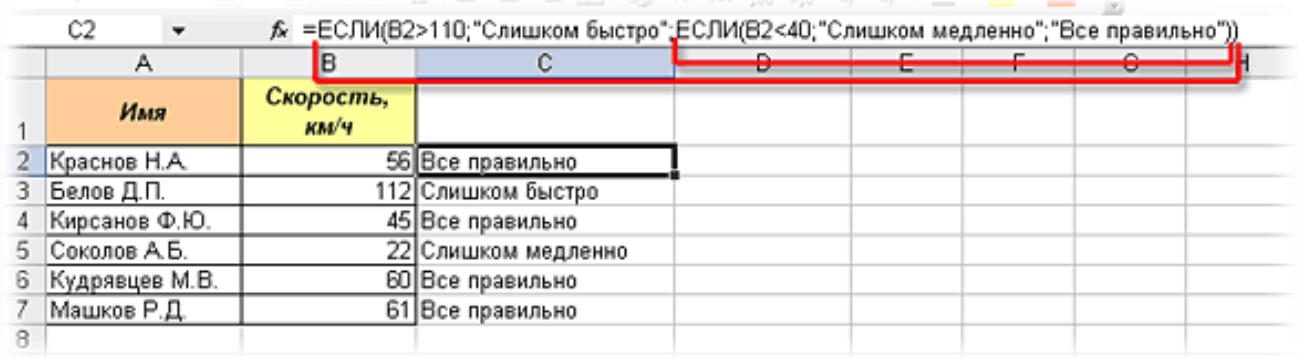

В данном примере проверяется скорость движения автомобиля. Если она больше 110, то выводится предупреждение "Слишком быстро!". В противном случае проверяется - не слишком ли медленно едет водитель, и если нет, то выводится сообщение "Все правильно!"

Excel 2007 разрешает вкладывать функции ЕСЛИ друг в друга до 64 раз включительно. Хотя вид такой формулы скорее всего будет вызывать легкую икоту.

## **5. ЕСЛИ + И + ИЛИ (IF,AND,OR)**

Функции И и ИЛИ из категории Логические способны заметно улучшить наглядность и понятность сложных логических проверок. Предыдущий пример с проверкой скорости можно было бы гораздо компактнее и красивее реализовать, например, вот так:

Практическое задание по ИТ выполнено на сайте МатБюро https://www.matburo.ru/ ©МатБюро - Решение задач по математике, экономике, статистике, программированию

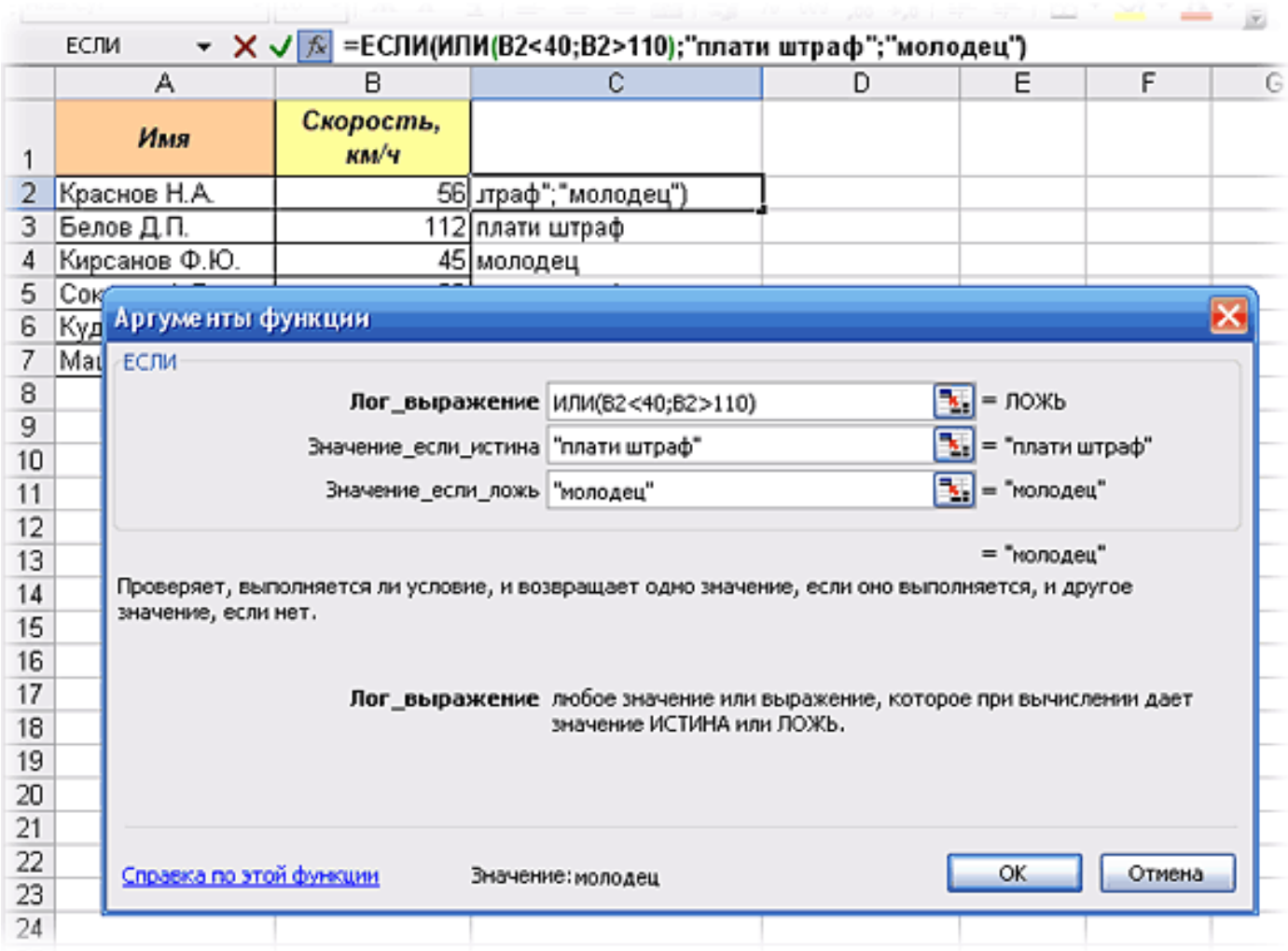